# **วิธีการใช้เครื่องวิเคราะห์เนื้อสัมผัส (Texture Analyzer) ตัวอย่างผลิตภัณฑ์ แผ่นฟิล์มหรือพลาสติก ใช้หัววัดรหัส ATG วัดแรงดึง (Tension)**

# **เพื่อศึกษาคุณสมบัติของตัวอย่างคือ**

- Force คือ ค่าแรงที่ใช้ในการดึงตัวอย่าง

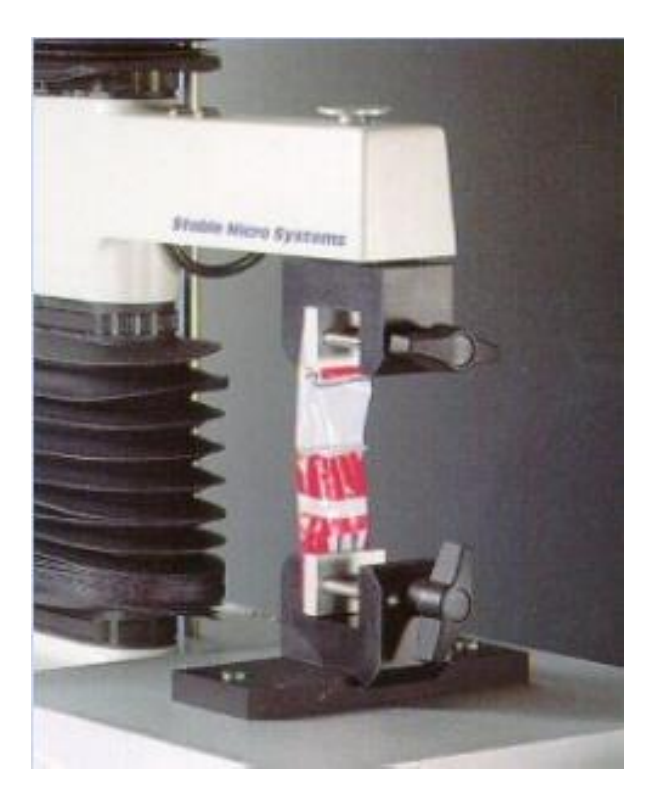

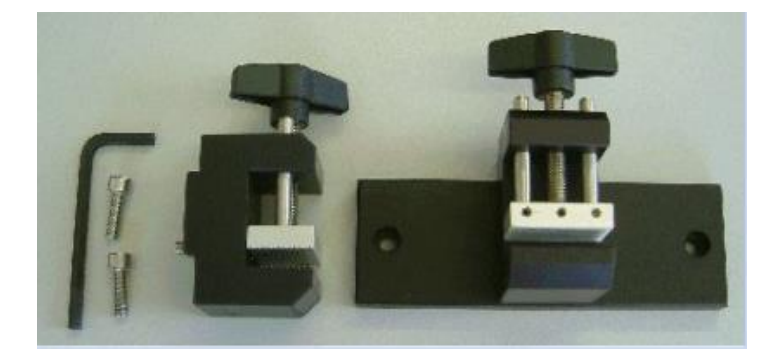

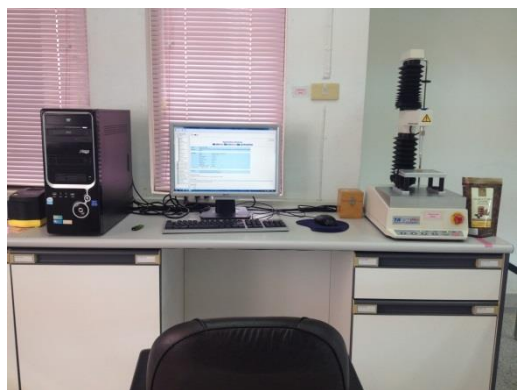

- 1. เปิดเครื่องสำรองไฟ และเครื่องคอมพิวเตอร์
- 2. เปิดเครื่องวิเคราะห์เนื้อสัมผัส ปุ่มสวิทซ์ ด้านหลังของเครื่อง

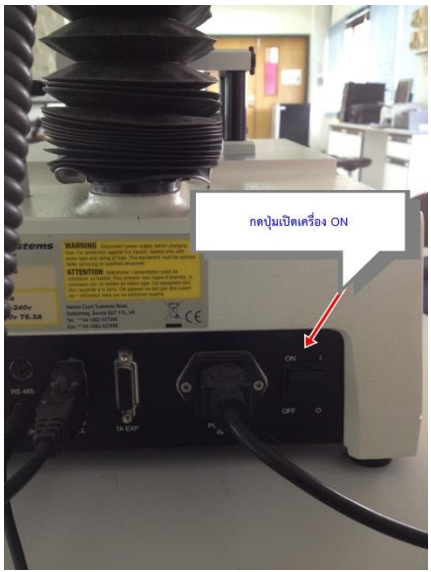

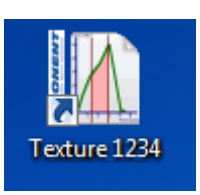

3. คลิ๊กเข้าโปรแกรม Texture

4. ใส่รหัส 1234 เพื่อเข้าสู่โปรแกรม

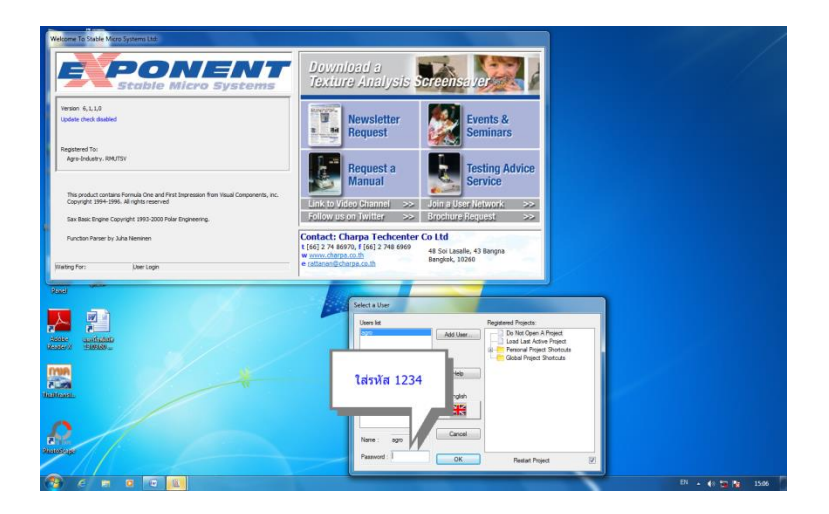

5. คลิ๊ก By Product Type เพื่อเลือกประเภทชนิดของตัวอย่างที่จะทดสอบ

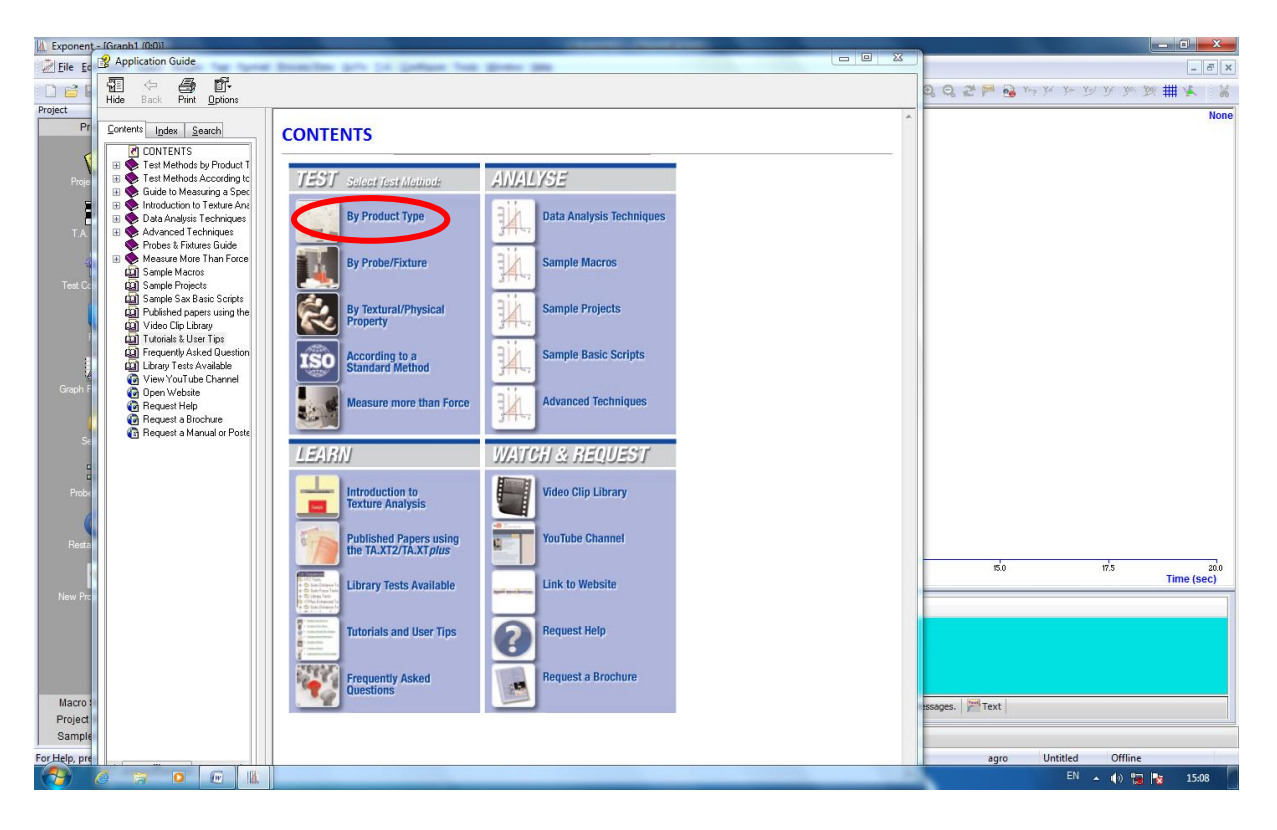

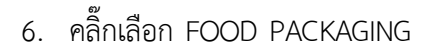

#### **APPLICATION GUIDE**

Application Studies (grouped according to product type) are presented as a tool for beginning research in relevant product sectors. They assist in providing basic methods, explanations and tips for commencing new tests or investigating new products and will hence be subject to change according to specific requirements and product differences.

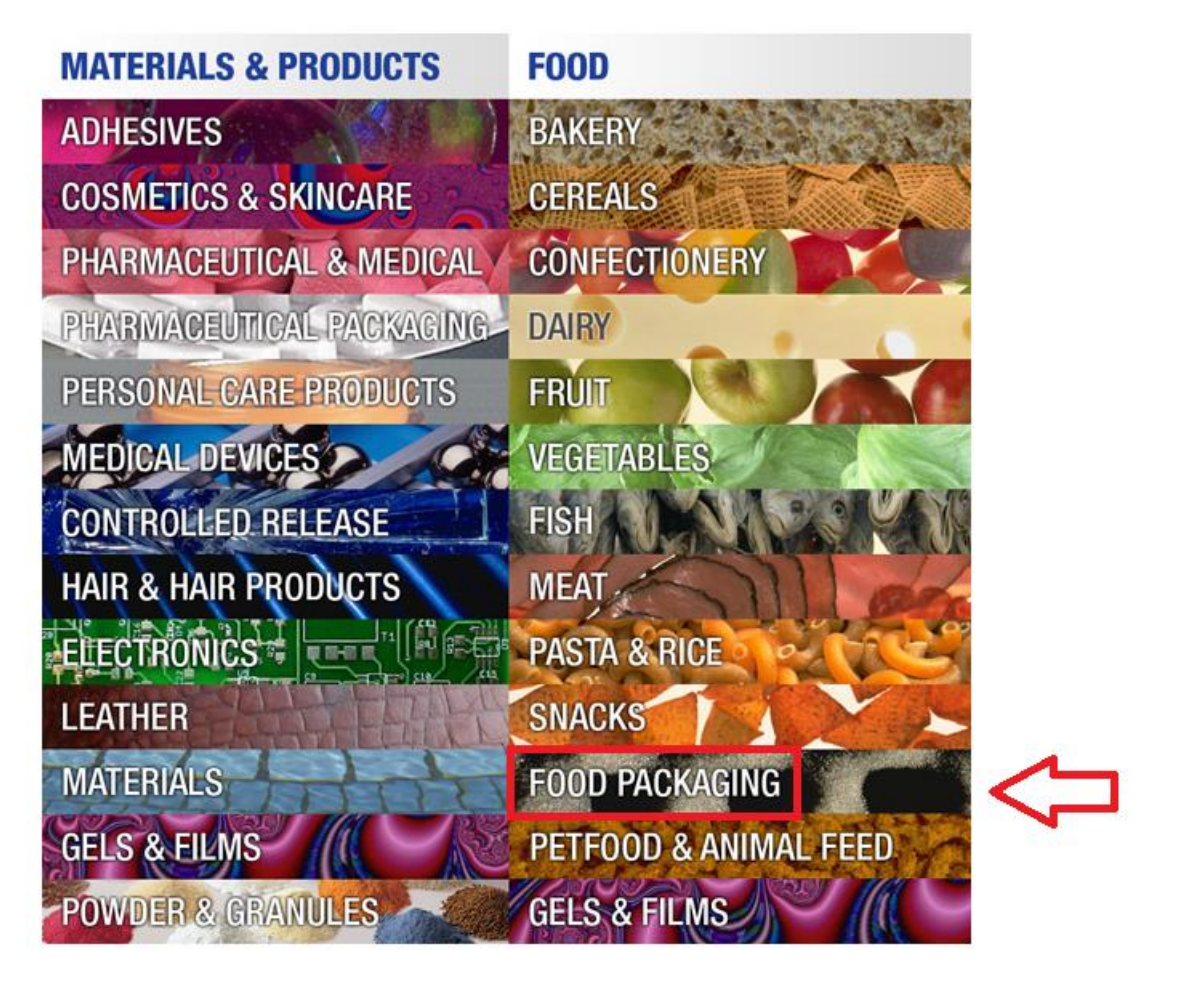

7. คลิ๊กในโหมดของ Packaging Seals เลือก Measurement of seal strength of ribbed heatsealed foil packaging

#### **Packaging Seals**

- 트 Measurement of seal strength of ribbed heat-sealed foil packaging
- Elli Measurement of peel strength of a container lid seal using a Peel Strength Test Rig
- Assessment of the peeling characteristics of packaged sliced meat using Articulated Tensile Grips

### 8. คลิ๊ก LOAD PROJECT

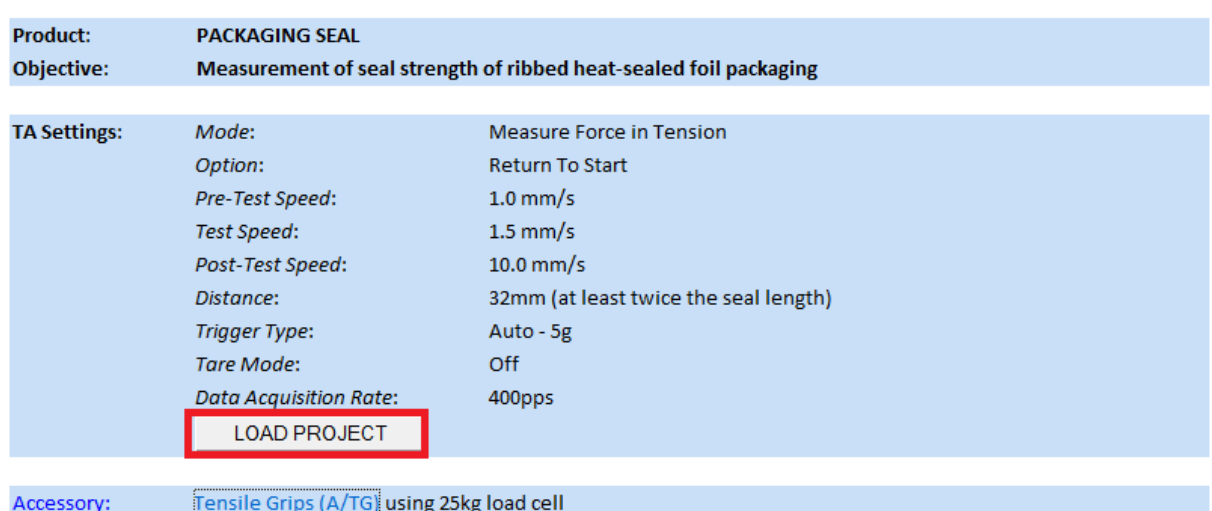

## 9. คลิ๊ก YES

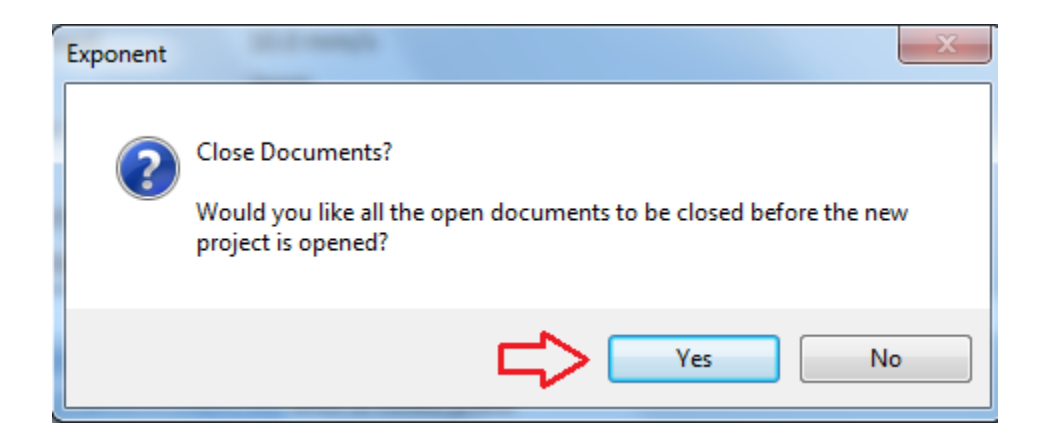

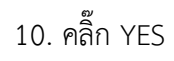

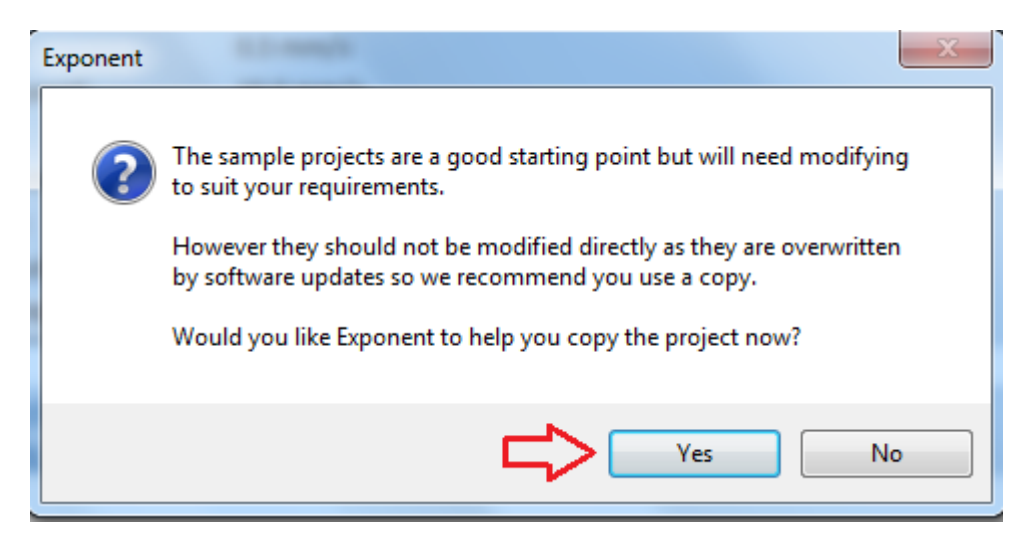

11. คลิ๊กปิดเครื่องหมาย x

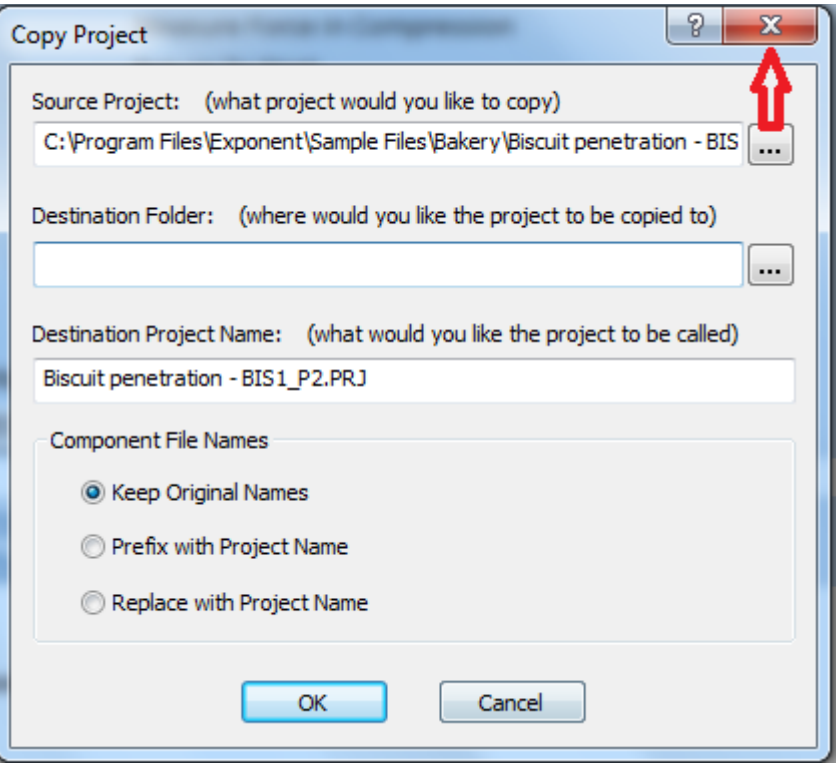

# 12. คลิ๊กปิดเครื่องหมาย x

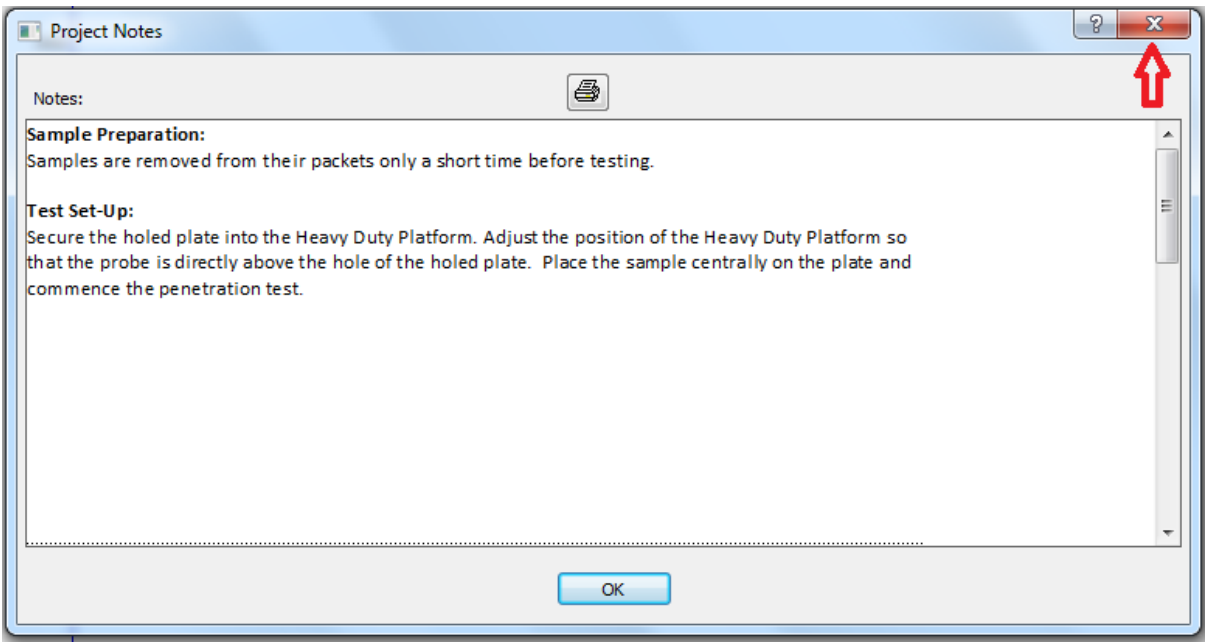

### **การก าหนดค่าการทดลอง**

1. คลิ๊ก T.A. เลือก T.A. Settings

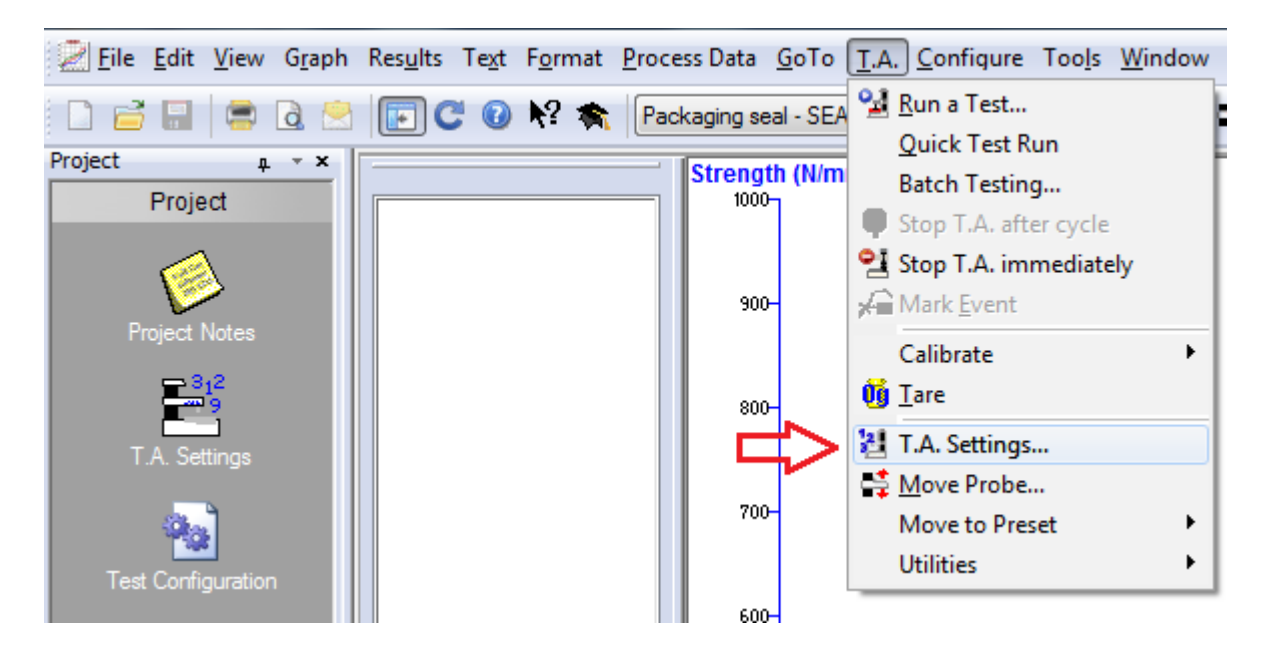

## 2. คลิ๊ก Library

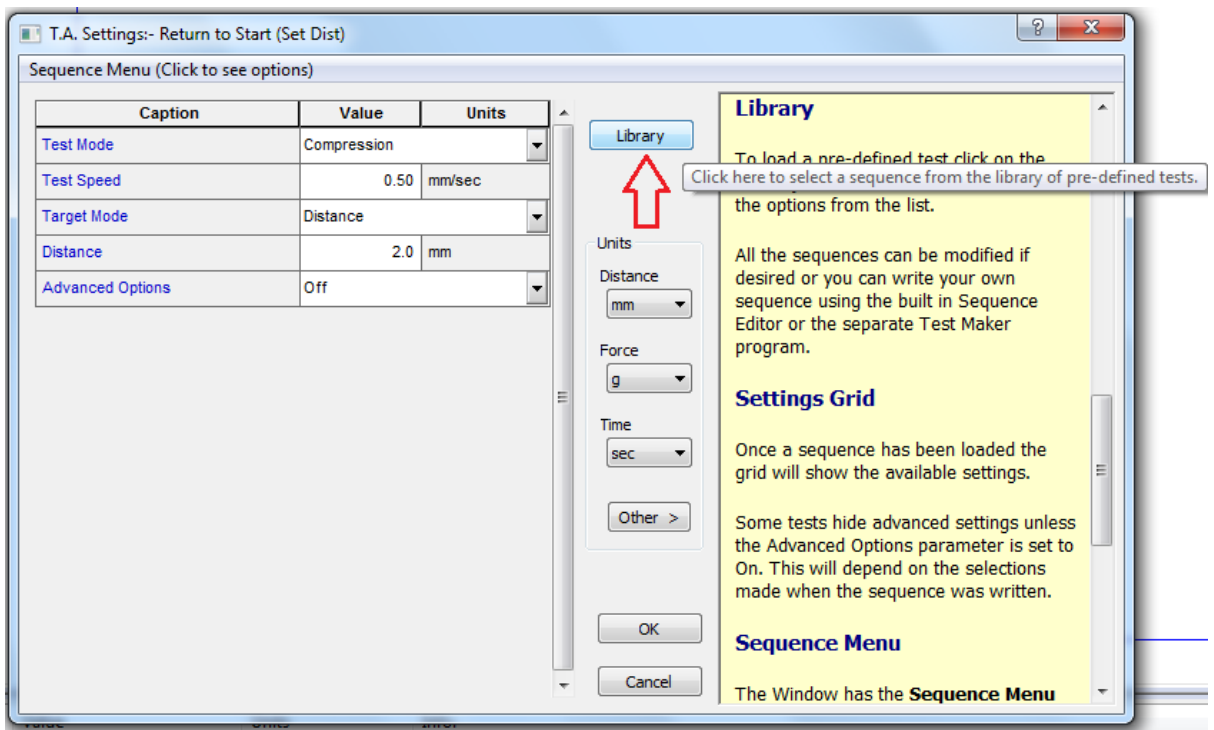

3. คลิ๊ก 1 RETURN TO START และ OK

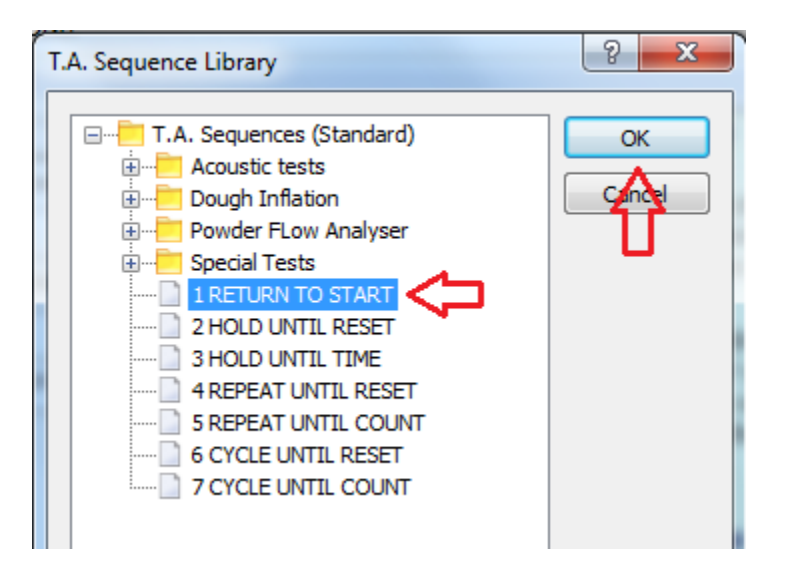

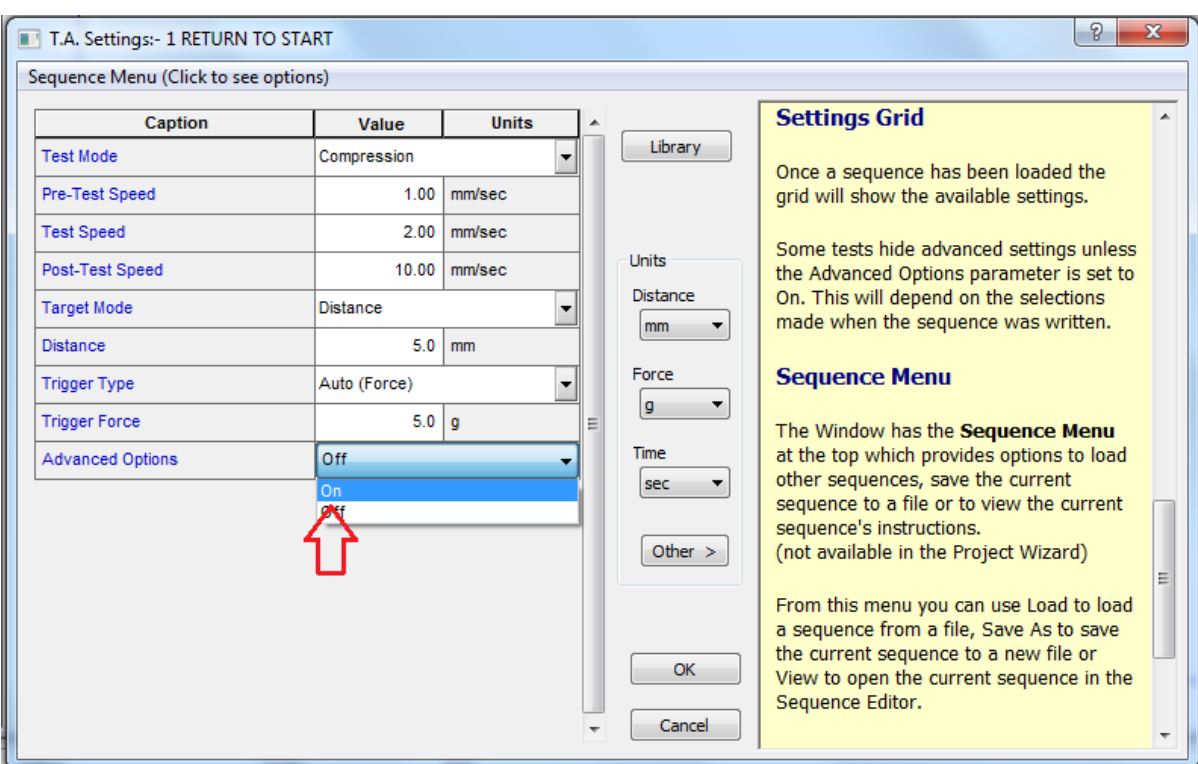

# 4. คลิ๊กเปลี่ยน Advanced Option จาก off เป็น on

5. คลิ๊ก Test Mode เลือก Tension (แรงดึง)

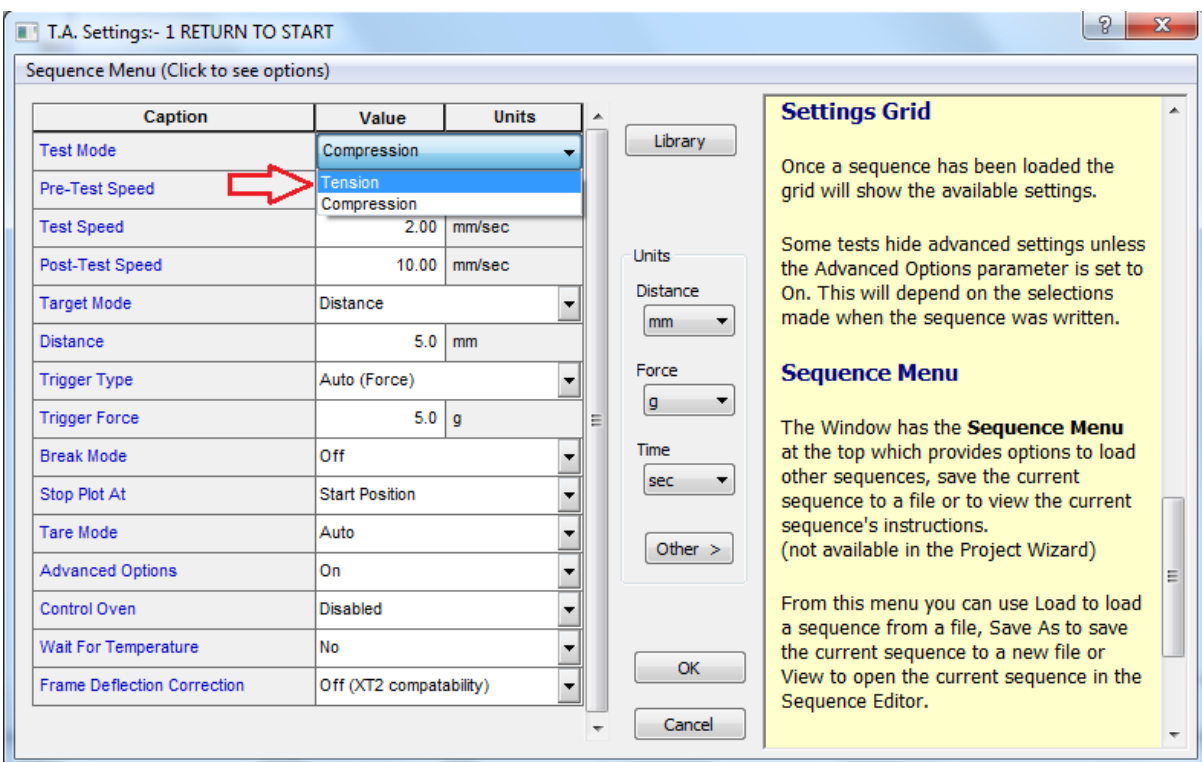

6. ตั้งค่าต่างๆให้ตรงกับ Project ที่โหลดมา แล้วคลิ๊ก OK

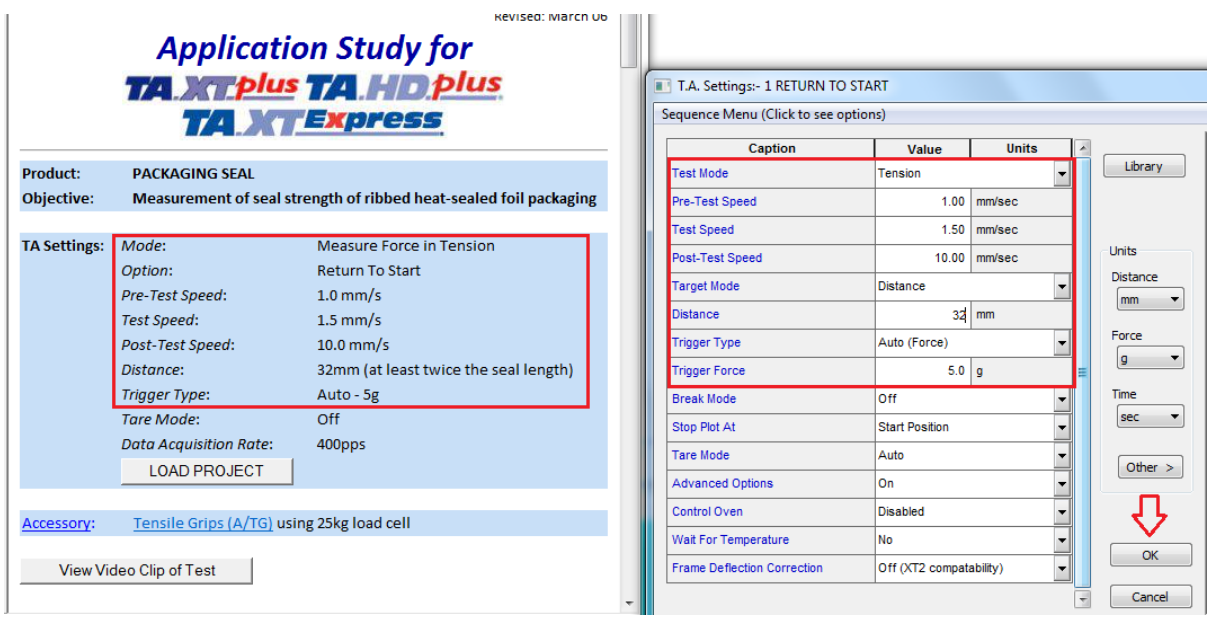

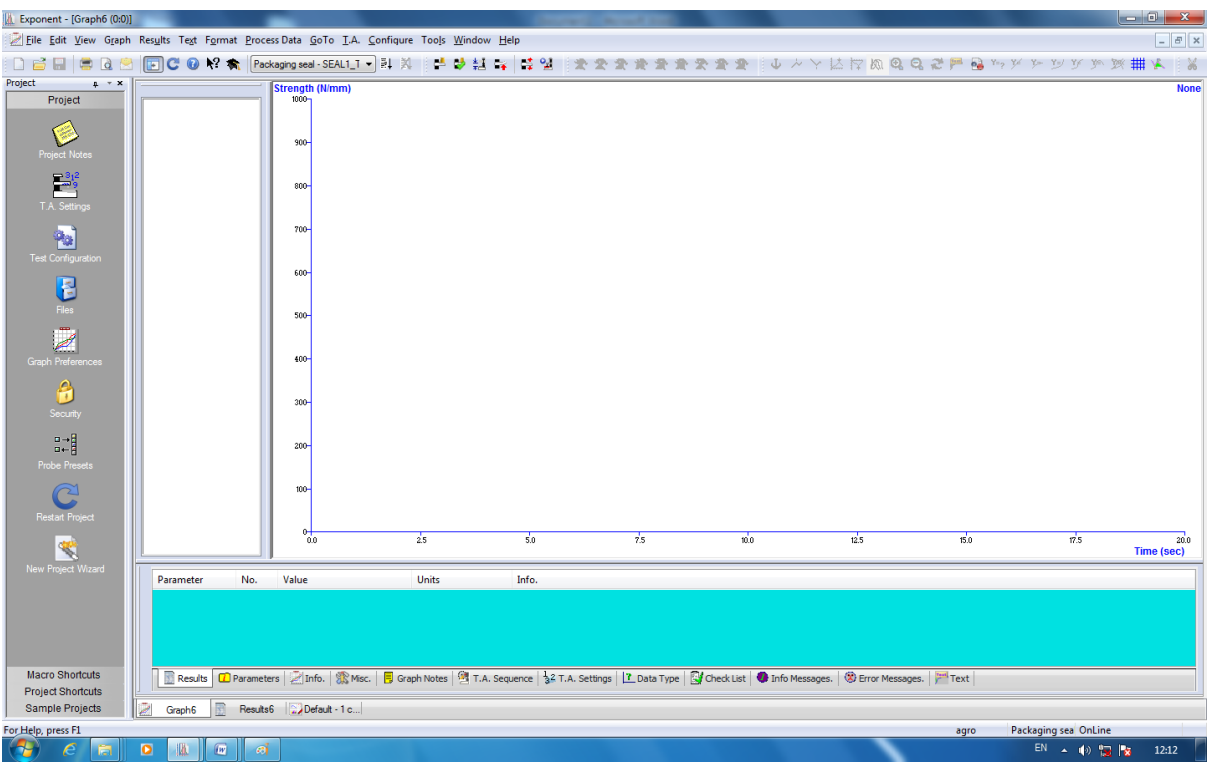

7. ถ้าต้องการเปลี่ยนค่าแรงที่ใช้ในการวัด คลิ๊กขวาที่ Strenght แล้วเลือก Force

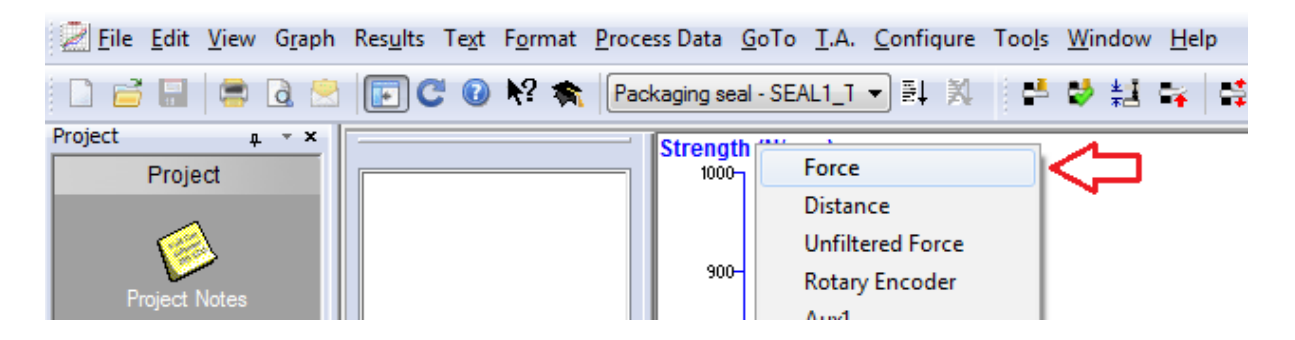

8. ถ้าต้องการเปลี่ยนหน่วยการวัด ให้คลิ๊กขวาที่หน่วย (Kg) แล้วคลิ๊กเลือกหน่วยวัดที่ต้องการ

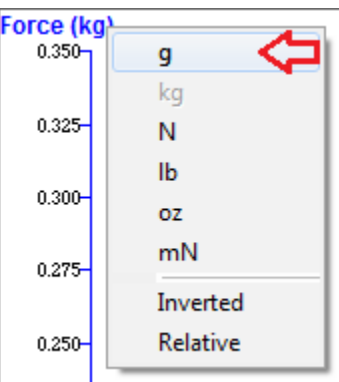

### 9. คลิ๊ก T.A. เลือก Run a Test

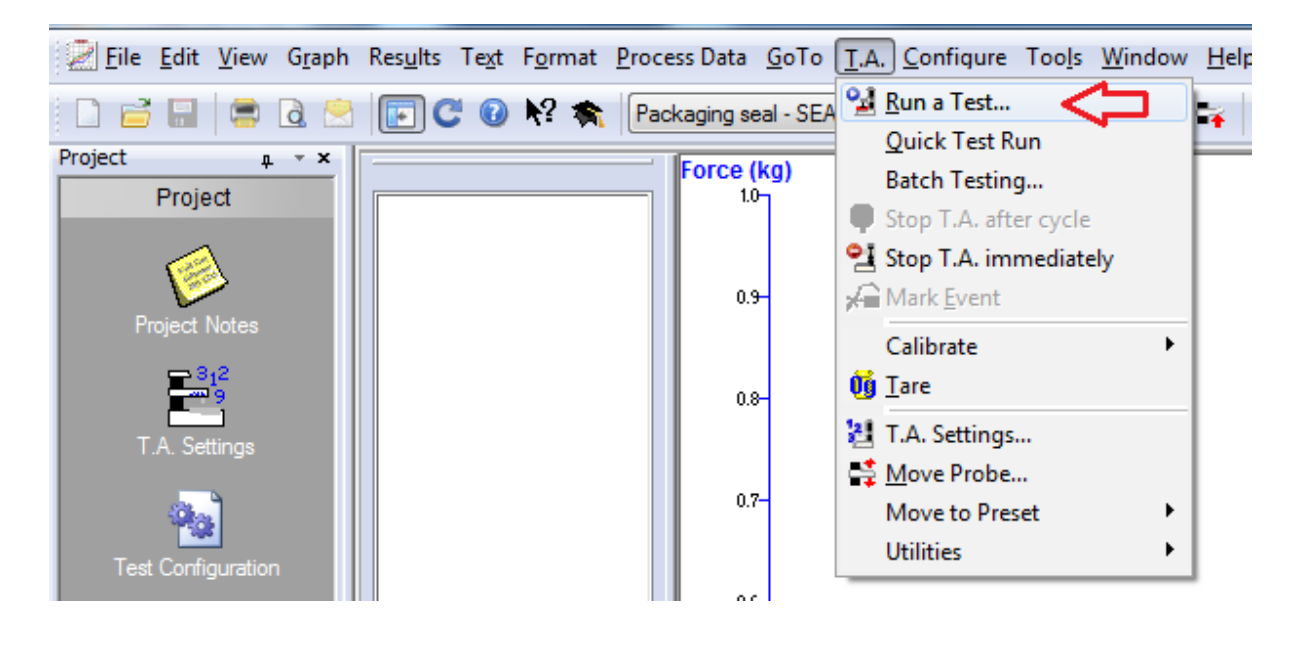

10. ใส่ชื่อตัวอย่าง ในช่อง File ID และ ใส่จำนวนซ้ำที่ช่อง File Number โดยเริ่มจากซ้ำที่ 1

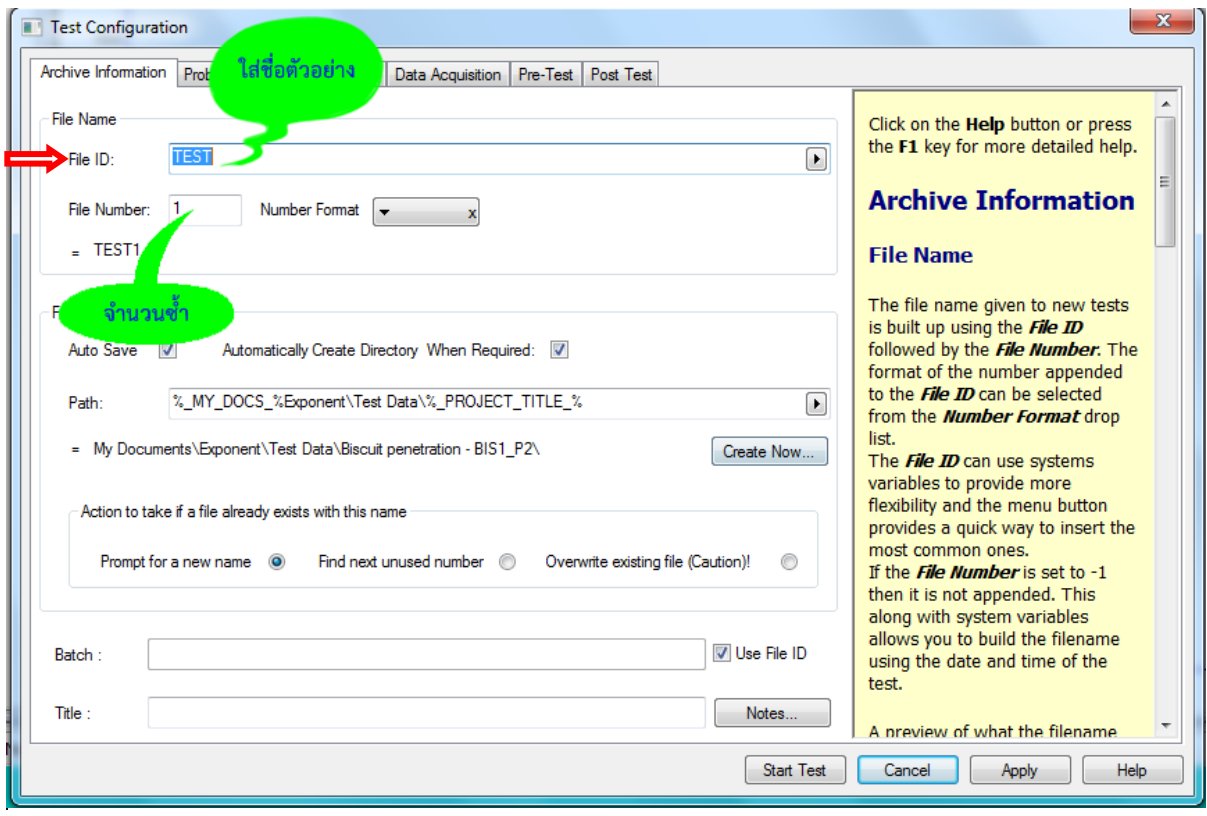

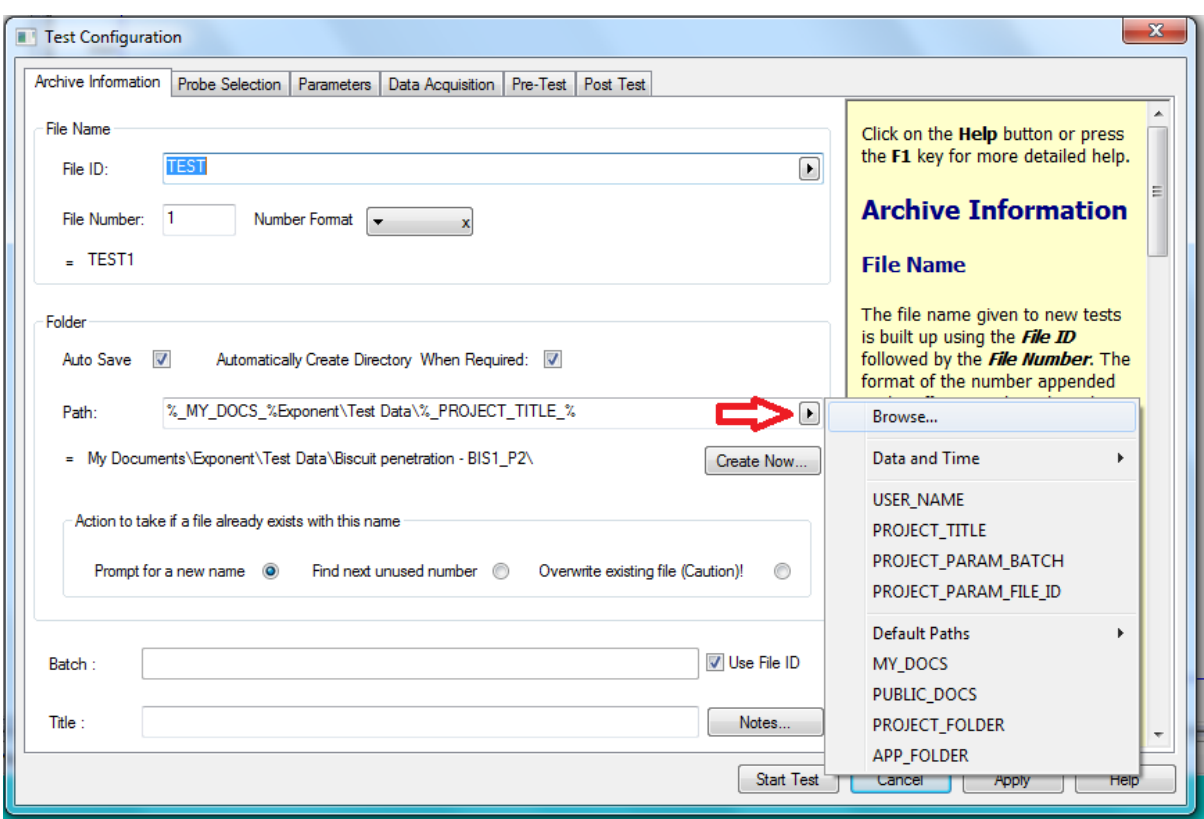

11. เลือก Browse ในช่อง Path เพื่อบันทึกผลการทดลอง

12. เลือกไฟล์ Disk (D) เพื่อเก็บข้อมูลผลการทดลอง

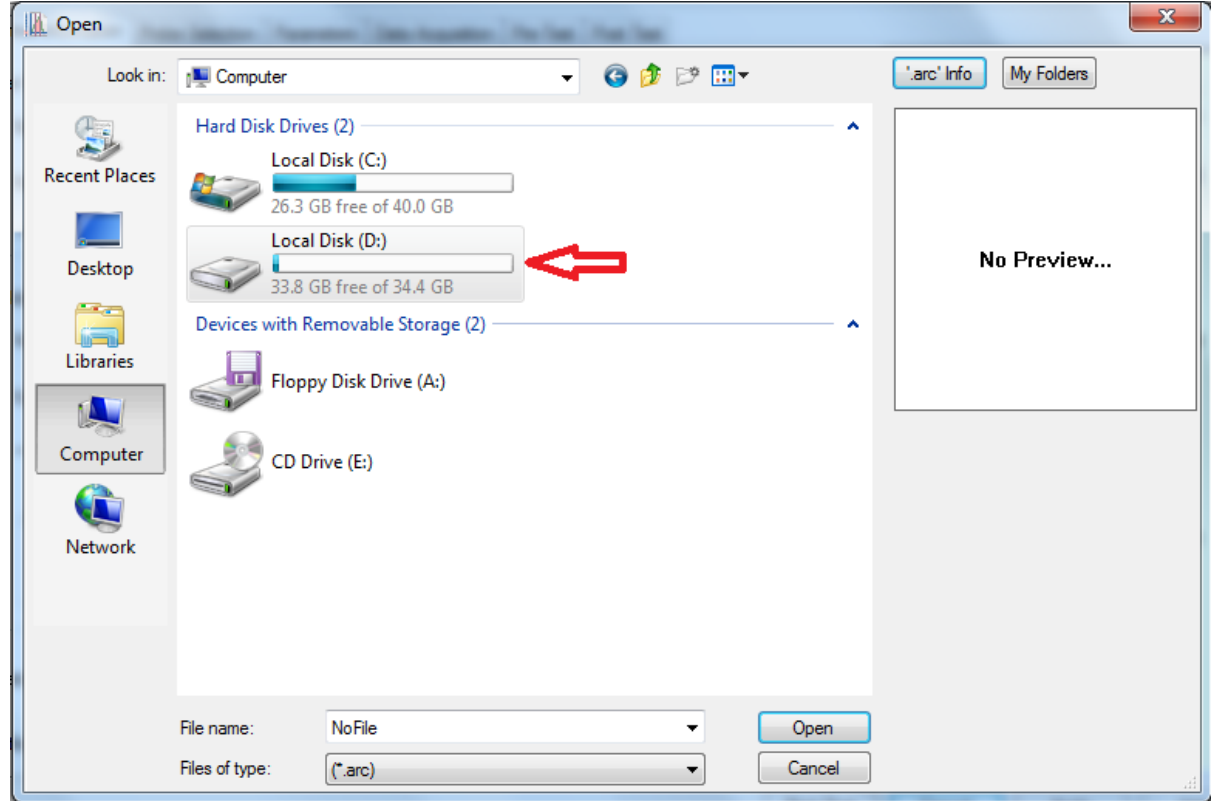

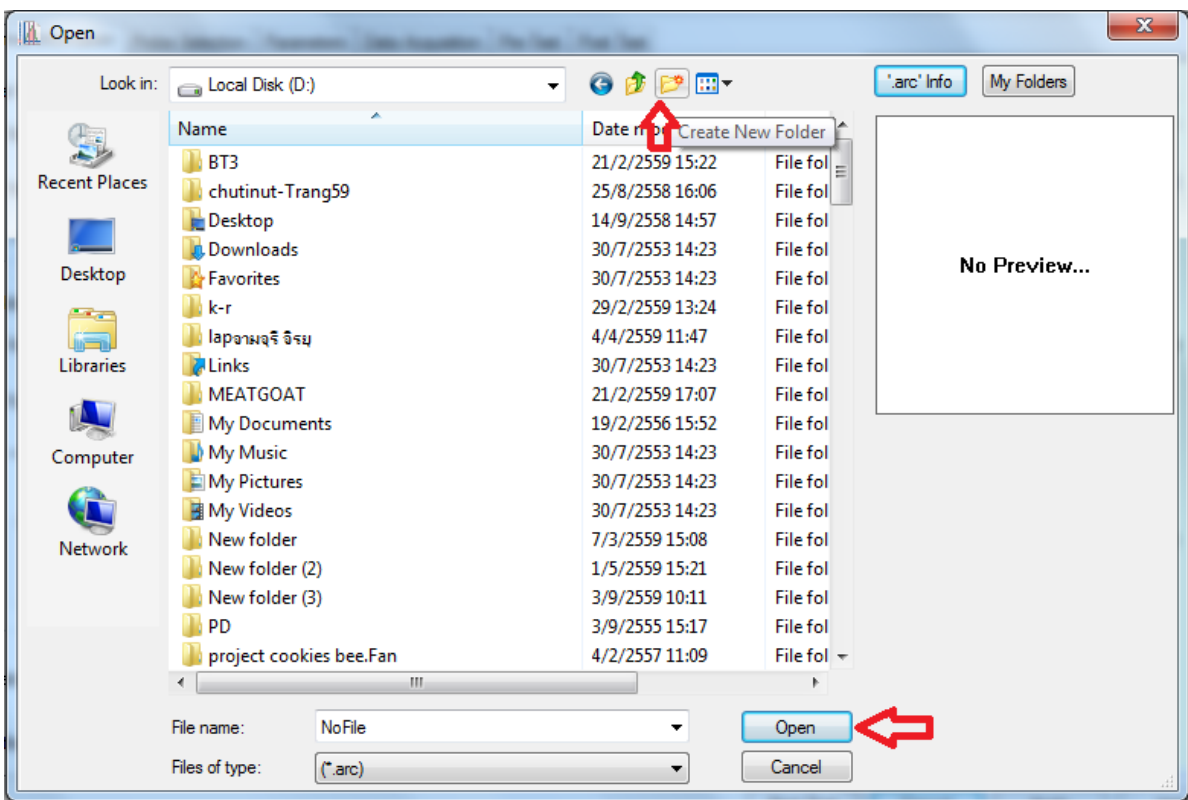

13. สร้าง New Folder ชื่อผู้ทำการทดลอง แล้วคลิ๊ก Open

14. คลิ๊กเอาเครื่องหมาย  $\overline{\mathsf{v}}$  ออก ที่เมณู Prompt At Runtime

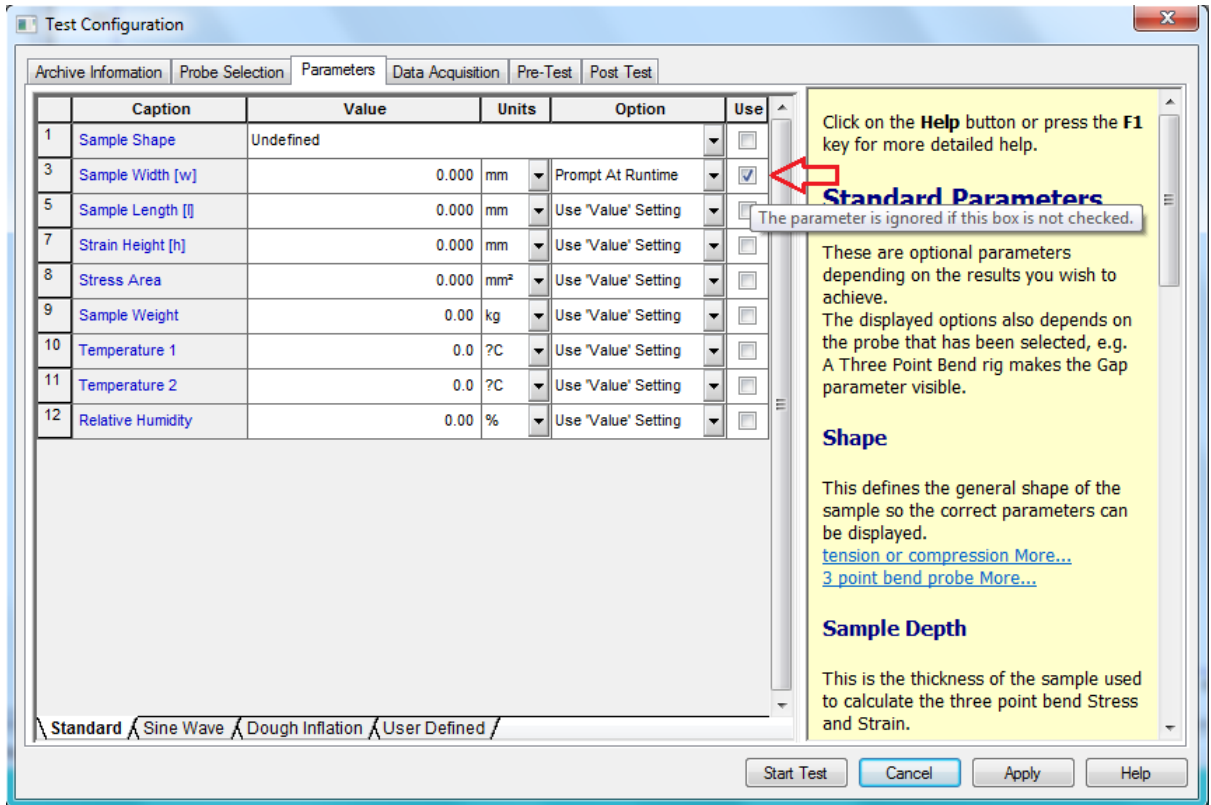

15. ประกอบหัววัดกับตัวเครื่องและนำตัวอย่างมายึดติดกับหัววัด ทั้งบนและล่าง

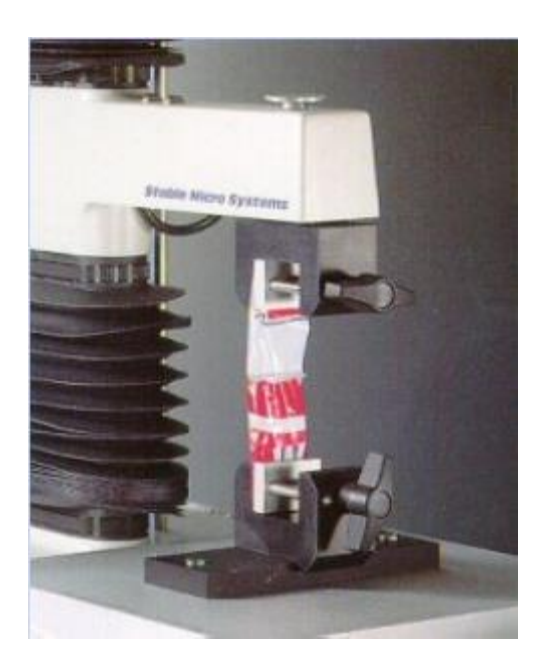

16. กด Start Test เครื่องจะทำการวัดตัวอย่างให้อัตโนมัติ

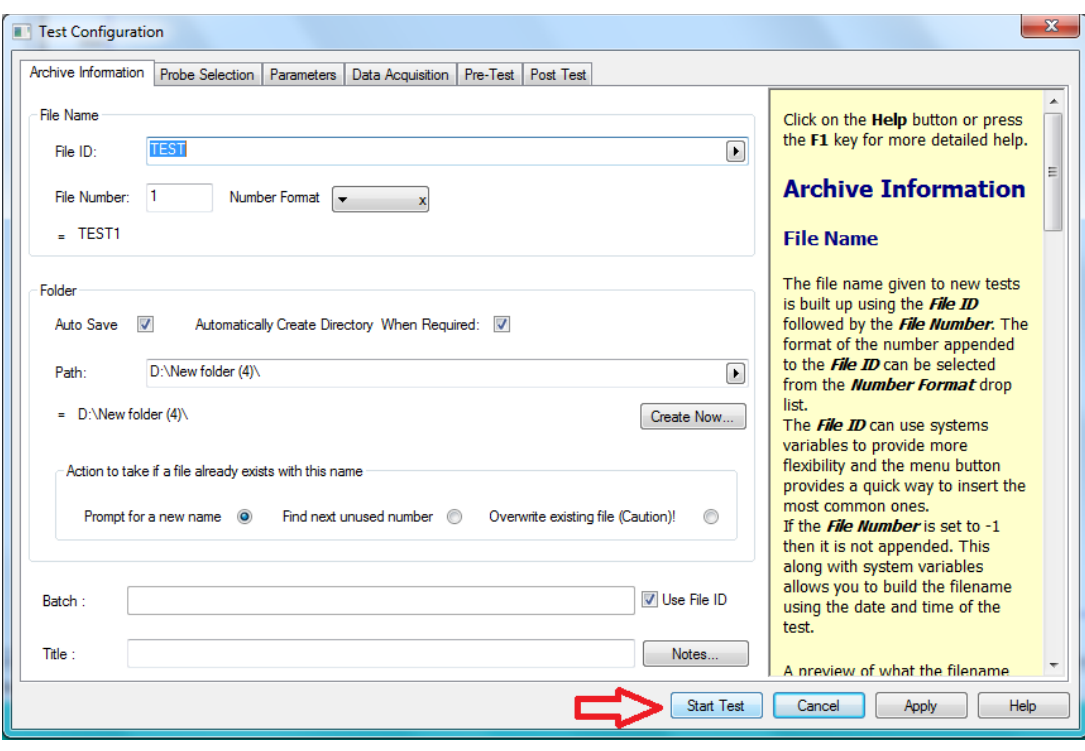

17. เมื่อวิเคราะห์ตัวอย่างซ้ำต่อไปให้คลิ๊ก T.A. เลือก Quick Test Run โปรมแกรมจะทำการบันทึกชื่อกับ จ านวนซ้ าของตัวอย่างและวิเคราะห์ตัวอย่างให้อัตโนมัติ

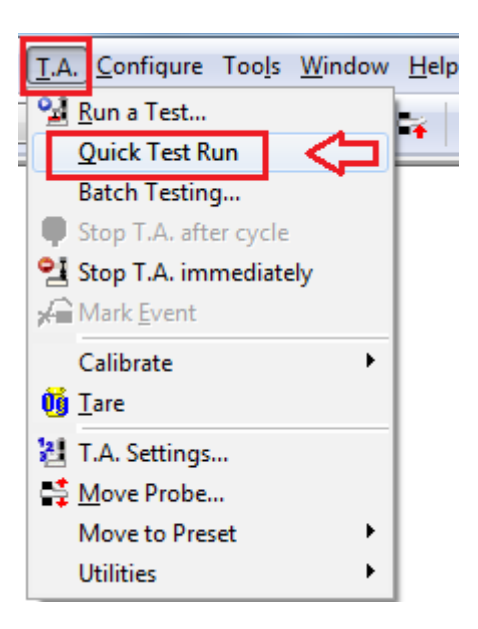

#### **กราฟแสดงผลการวิเคราะห์**

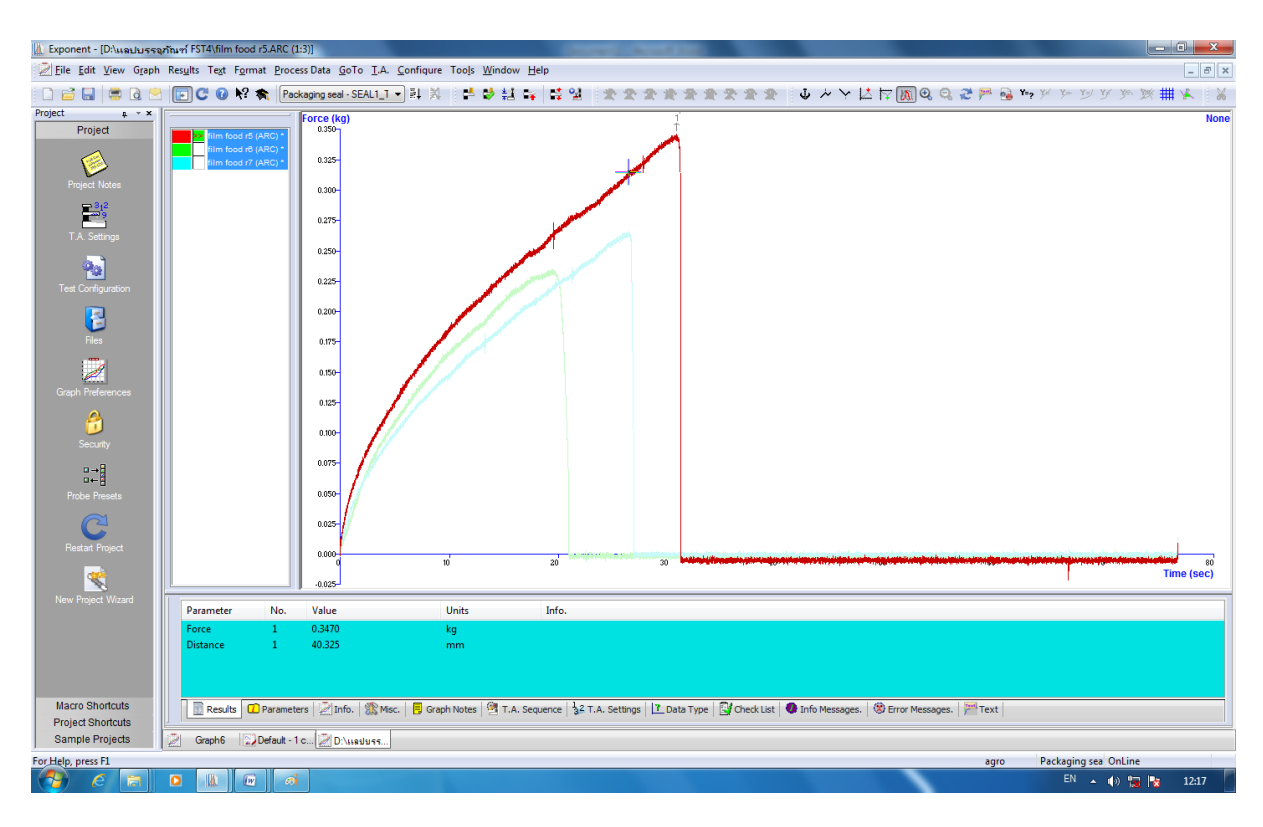

#### **การวิเคราะห์ผลการทดลอง**

1. คลิ๊กซ้ายลากคลุมทุกซ้ำที่ทำการทดลอง แล้วคลิ๊กเลือกสูตร Run Macro โดยคลิ๊กเลือกชื่อสูตร Film ATG noom

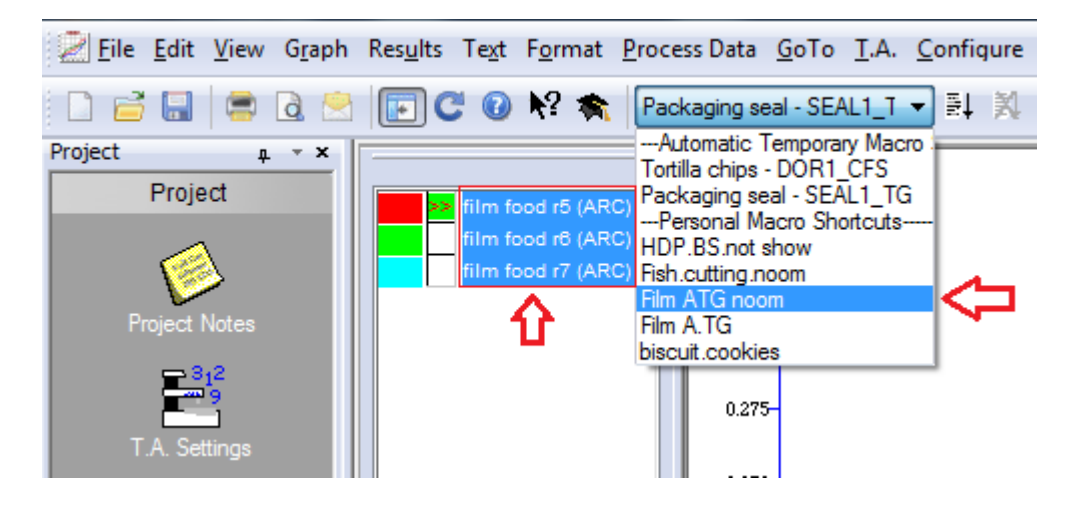

2. คลิ๊ก Run Macro  $\overline{\mathbb{F}}^{\downarrow}$  เพื่อให้โปรแกรมแปรผลจากเส้นกราฟออกมาเป็นตัวเลข

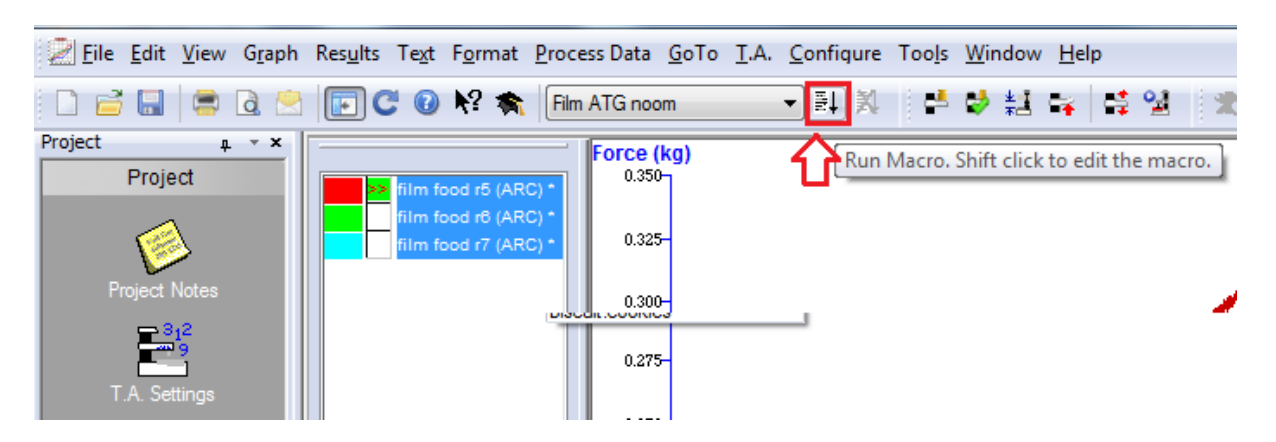

3. คลิ๊กดูตารางผลการทดลอง ที่ Results

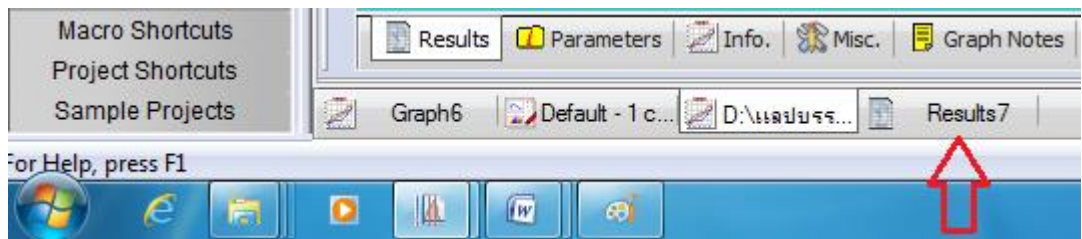

#### 4. ตารางแสดงผลการทดลอง

# Force คือ ค่าแรงที่ใช้ในการดึงตัวอย่าง

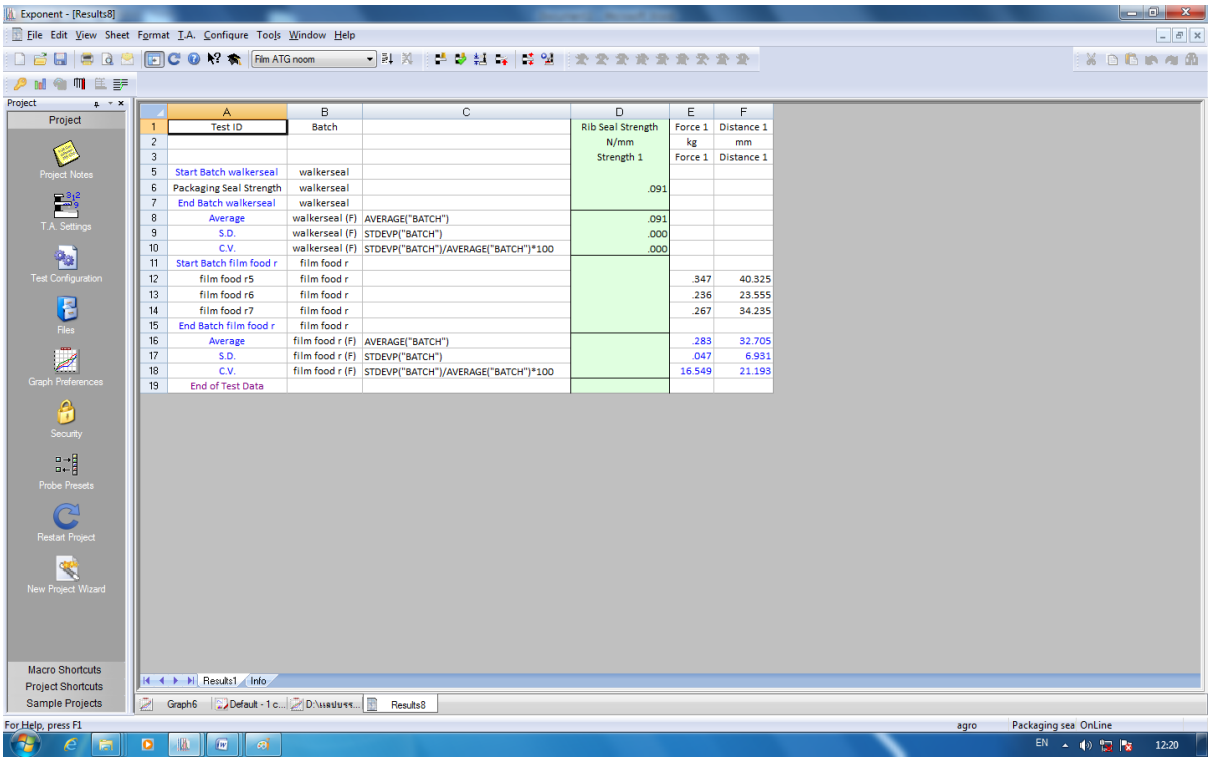

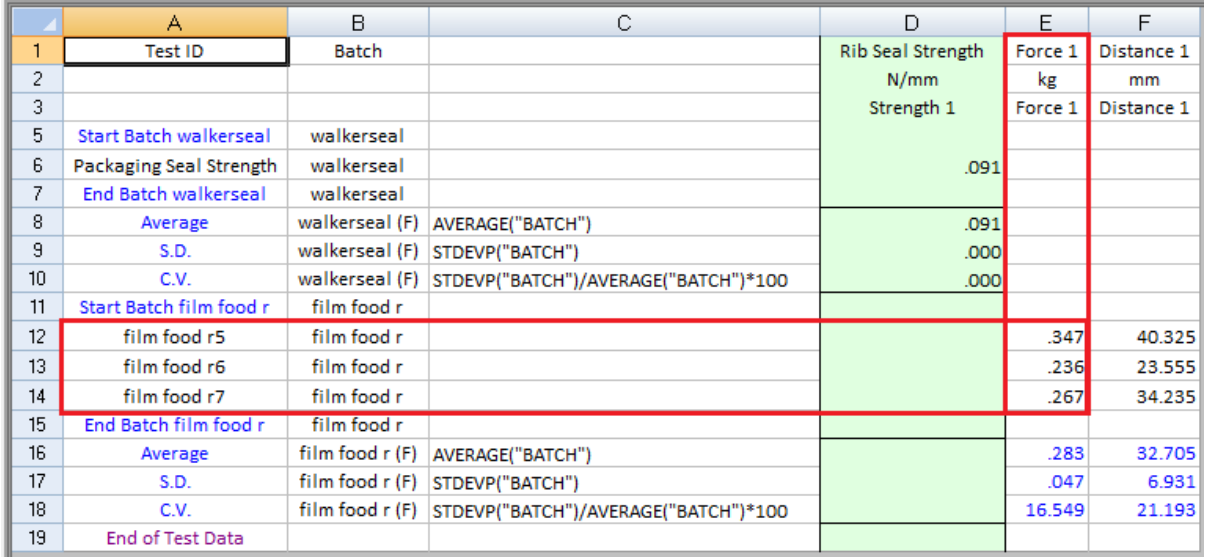

### **การบันทึกผลการทดลอง**

1. คลิ๊ก เพื่อบันทึกผลการทดลอง

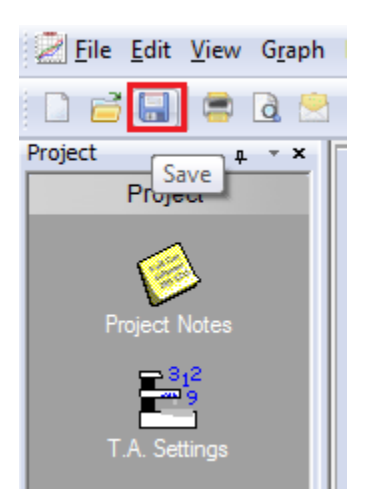

2. คลิ๊ก x เพื่อปิดหน้ากราฟ

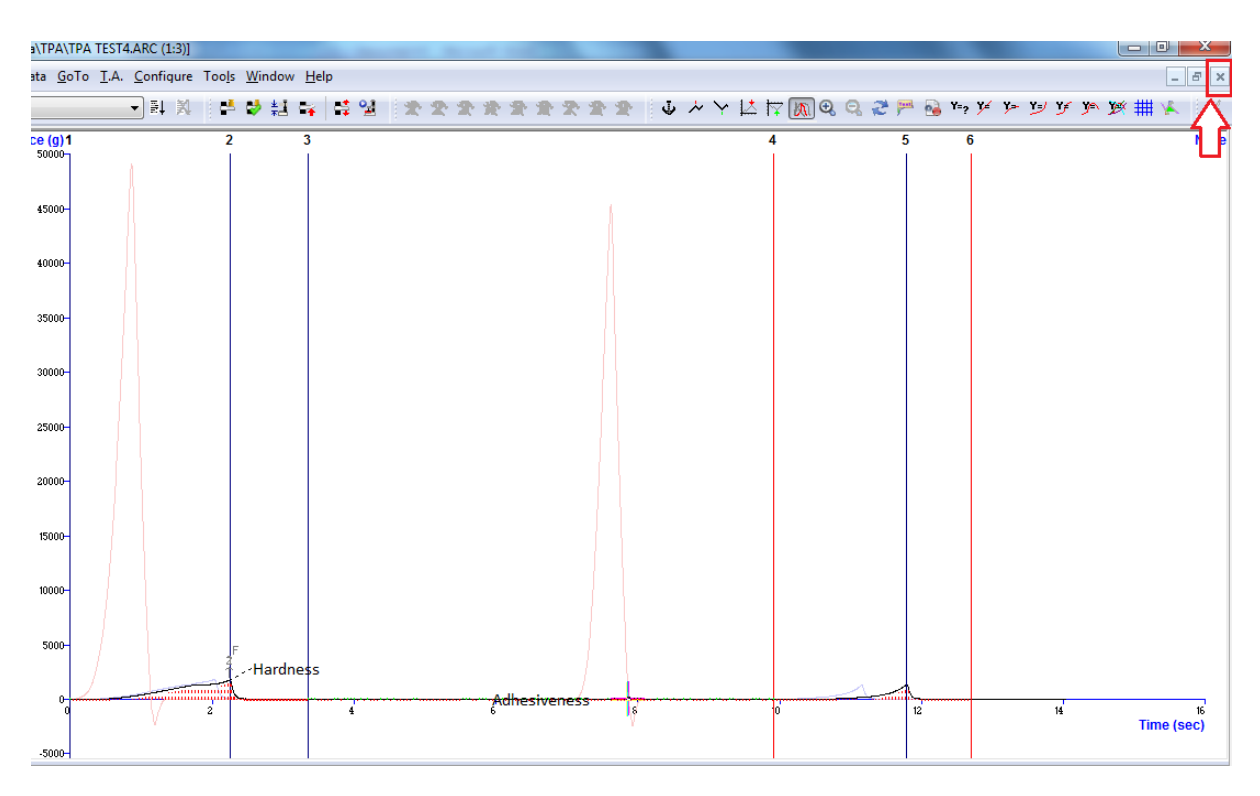

3. คลิ๊ก Yes to All เพื่อบันทึกผลการทดลองทุกซ้ำ

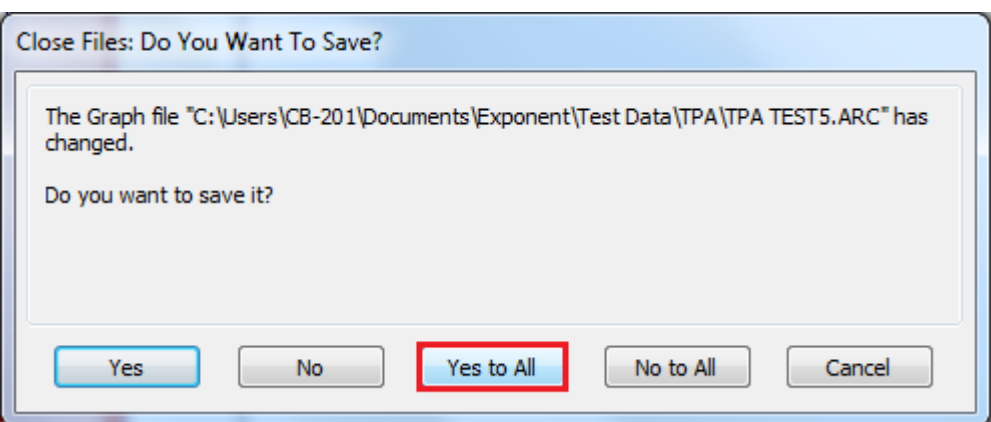

4. คลิ๊ก New เพื่อเปิดหน้าต่างกราฟใหม่

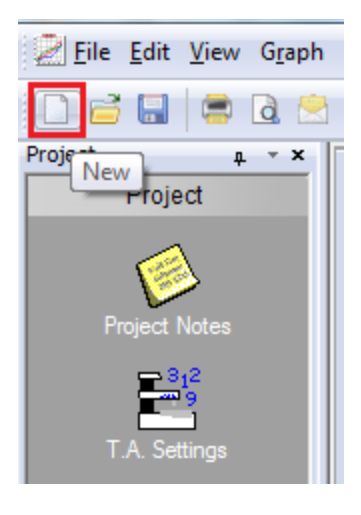

5. คลิ๊ก Graph แล้วคลิ๊ก OK เพื่อเปิดหน้าต่างกราฟและวิเคราะห์ตัวอย่างชิ้นต่อไป

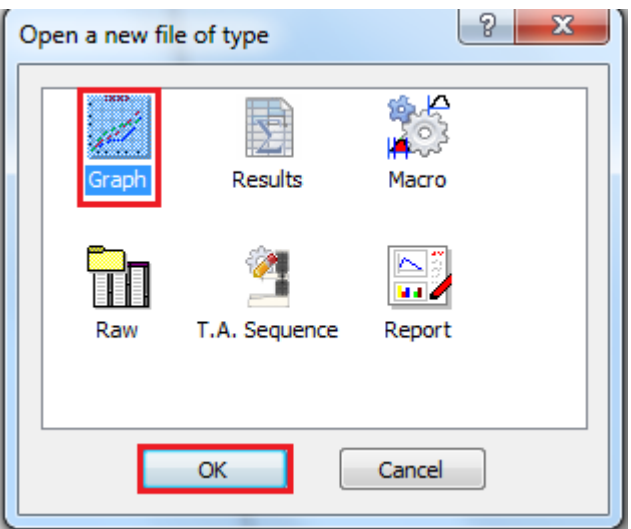

- 6. เมื่อเสร็จสิ้นการทดลอง ปิดโปรมแกรม ปิดเครื่องคอมพิวเตอร์และเครื่องวิเคราะห์เนื้อสัมผัสให้ เรียบร้อย
- 7. ท าความสะอาดอุปกรณ์และเช็ดให้แห้งเก็บไว้ให้เป็นระเบียบเพื่อสะดวกในการใช้ครั้งต่อไป
- 8. ลงชื่อจดบันทึกการใช้งาน

 ผู้จัดท าคู่มือ นายธีระพงค์ หมวดศรี นักวิทยาศาสตร์